# **BigBlueButton Anleitung für Referent\*innen**

(Deutsche Richterakademie)

Stand: 2021-12-01

# **I. Online-Veranstaltung**

#### **1. Allgemeines:**

#### 1.1. Online-Veranstaltung:

Während einer Online-Veranstaltung sind Referent\*innen und Teilnehmende über eigene Endgeräte und das Internet miteinander verbunden.

#### 1.2. Hybrid-Veranstaltung:

Eine Hybrid-Veranstaltung findet zum Teil in Präsenz in einer der beiden Tagungsstätten der DRA und zum Teil online statt. Die Veranstaltung kann so aussehen, dass die Referent\*in in der Tagungsstätte ihren Vortrag hält und dieser Vortrag auch online nach außerhalb der Tagungsstätte übermittelt wird. Sie kann auch so aussehen, dass die Referent\*in außerhalb der Tagungsstätte ihren Vortrag hält und dieser Vortrag online in der Tagungsstätte ausgestrahlt wird; oder ein Mix aus beidem.

#### 1.3. Anleitungsvideos:

Auf der Homepage von Big Blue Button (BBB) finden Sie Anleitungsvideos für Lehrer\*innen (Referent\*innen) und Schüler\*innen (Teilnehmer\*innen), beide leider nur in englischer Sprache.

Der Link für Referent\*innen lautet:<https://www.youtube.com/watch?v=Hso8yLzkqj8>

Der Link für Teilnehmer\*innen lautet: <https://www.youtube.com/watch?v=uYYnryIM0Uw>

Ein weiterer Link mit vielen nützlichen Informationen der Uni Mainz lautet: <https://edv-kph.uni-mainz.de/2020/04/13/faq-verwenden-von-bigbluebutton/>

# **2. Ablauf:**

1. Sie erhalten von der veranstaltenden Justizverwaltung per Email einen Link zum virtuellen Tagungsraum. Kopieren Sie diesen Link in Ihren Internetbrowser (Chrome, Firefox, neueste Version des Microsoft Edge) und drücken Enter. Die Startseite von BBB fordert Sie dann auf, Ihren Namen einzugeben (dieser Name dient lediglich dazu, dass die anderen Teilnehmenden der Tagung sehen, wie Sie heißen). Nach einem Mikrofontest gelangen Sie in den Raum, in dem Sie sich durch ausprobieren mit den Funktionen von BBB vertraut machen können. Wenn Sie Fragen haben, wenden Sie sich bitte an Ihre Tagungsleitung.

- 2. Durch die Verwendung eines sog. TURN-Servers ist die Teilnahme an online-Veranstaltungen der DRA grundsätzlich auch mit Dienstrechnern möglich. Hierbei funktionieren nur sog. thick-clients (d.h. der Rechner befindet sich am Arbeitsplatz), nicht sog. thin-clients (d.h. am Arbeitsplatz befindet sich nur ein Bildschirm während der eigentliche Rechenvorgang woanders stattfindet).
- 3. Bitte beachten Sie, dass durch die Verwendung des TURN-Servers eine durchgehende TLS-Verschlüsselung vom Benutzer gesendeter Daten nicht garantiert werden kann.
- 4. Wo wegen entsprechender Sicherheitseinstellungen auf Dienstrechnern BBB trotz TURN-Server nicht funktioniert, erfordert eine Teilnahme die Benutzung eines Privatrechners.
- 5. Machen Sie sich bitte rechtzeitig vor der Tagung mit der Funktionsweise von BBB vertraut. Das geht ganz einfach durch Betreten des virtuellen Raumes und Ausprobieren. Ein Zeitaufwand von 30 – 45 Minuten reicht hierfür meistens aus. Falls dabei Fragen entstehen, wenden Sie sich bitte an Ihre Tagungsleitung
- 6. Bitte vereinbaren Sie rechtzeitig vor der Tagung mit Ihrer Tagungsleitung einen Termin zur Durchführung eines Probelaufs. Zu diesem Probelauf treffen Sie sich dann einfach beide im virtuellen Raum Ihrer Tagung.
- 7. Die Verwendung eines Headsets kann die Tonqualität deutlich verbessern; erforderlich ist die Verwendung eines Headsets jedoch nicht.

# **3. Tipps zur Interaktion mit Teilnehmenden:**

#### 3.1. Online-Veranstaltung:

Teilnehmer\*innen sollten ihr Mikrofon immer stumm geschaltet haben, wenn sie nicht reden und nur dann einschalten, wenn sie etwas sagen wollen. Wenn mehrere Mikrofone gleichzeitig eingeschaltet sind, kann es zu unangenehmen Pfeifgeräuschen kommen. Die Tonqualität wird weiter verbessert durch die Verwendung eines Headsets. Wortmeldungen sollte man am besten über den Chat schriftlich anzeigen. Die Referent\*in oder die Tagungsleitung erteilt dann das Wort.

Umfragen an alle (z.B. Wollen Sie noch eine Kleingruppenarbeit?) lassen sich mit wenigen Klicks über das Pluszeichen unten links am Bildschirm starten ("Umfrage starten").

Um den Inhalt des "öffentlichen Chats" nicht zu verlieren, ist es ratsam, diesen über die drei Punkte rechts neben "Öffentlicher Chat" regelmäßig abzuspeichern.

#### 1.2. Hybrid-Veranstaltung:

Eine Hybrid-Veranstaltung findet zum Teil in Präsenz in einer der beiden Tagungsstätten der DRA und zum Teil online statt. Die Veranstaltung kann so

aussehen, dass die Referent\*in in der Tagungsstätte ihren Vortrag hält und dieser Vortrag auch online nach außerhalb der Tagungsstätte übermittelt wird. Sie kann auch so aussehen, dass die Referent\*in außerhalb der Tagungsstätte ihren Vortrag hält und dieser Vortrag online in der Tagungsstätte ausgestrahlt wird; oder ein Mix aus beidem

#### 3.2. Hochladen von Dateien:

Hochladen kann man eine Präsentation über das "+" Symbol unten links am Bildschirm und das Icon "Präsentation hochladen".

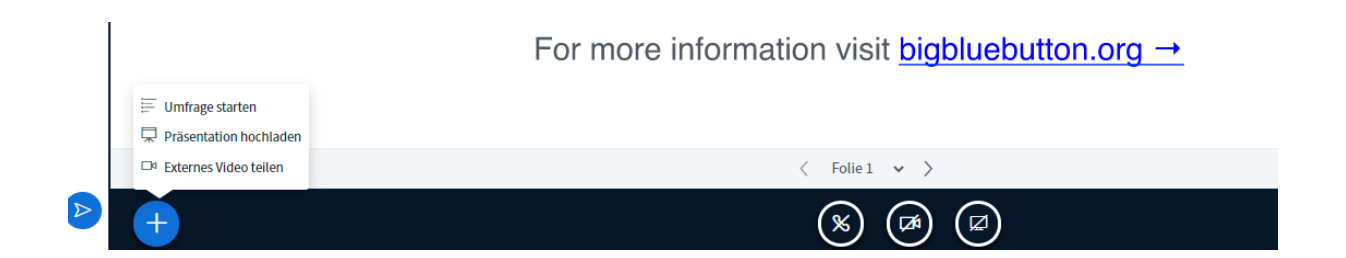

Sodann ist der Punkt "oder nach Dateien suchen" auszuwählen.

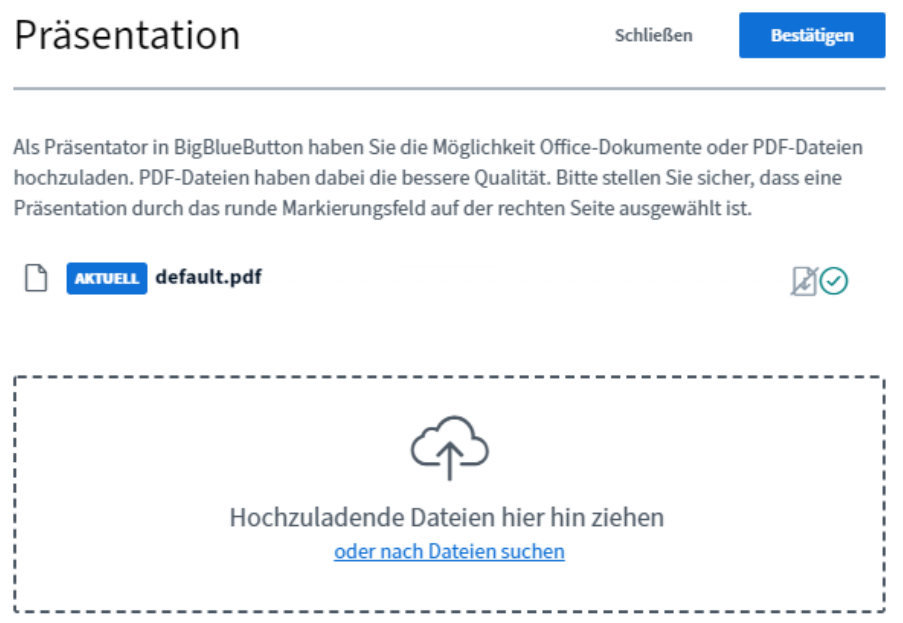

Die hochzuladende Datei kann dann ausgewählt und durch Doppelklick hochgeladen werden. Der Vorgang wird durch Klicken der blauen Fläche "Bestätigen" abgeschlossen.

Sodann erscheint die Präsentation. Durch das Symbol mit den vier Pfeilen unten rechts am Bildschirm kann die Präsentation als Vollbild angezeigt werden.

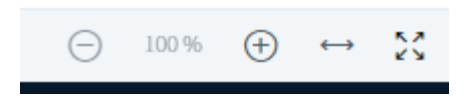

Bitte beachten Sie, dass hochgeladene Dateien nach Beendigung der Sitzung automatisch vom Server gelöscht werden und nicht im virtuellen Tagungsraum abgespeichert werden können.

Bitte beachten Sie auch, dass nur "externe" Videos hochgeladen werden können. Das sind z.B. Videos aus dem Internet. Videos, die Sie auf Ihrem Computer haben, können nicht direkt von Ihrem Computer aus hochgeladen werden.

# **II. Hybrid-Veranstaltung**

#### **1. Allgemeines:**

#### 1.1 Definition:

Eine Hybrid-Veranstaltung findet zum Teil in Präsenz in einer der beiden Tagungsstätten der DRA und zum Teil online statt. Die Veranstaltung kann so aussehen, dass die Referent\*in in der Tagungsstätte ihren Vortrag hält und dieser Vortrag auch online nach außerhalb der Tagungsstätte übermittelt wird. Sie kann auch so aussehen, dass die Referent\*in außerhalb der Tagungsstätte ihren Vortrag hält und dieser Vortrag online in der Tagungsstätte ausgestrahlt wird; oder ein Mix aus beidem.

In der ersten Variante hält die Referent\*in ihren Vortrag ganz normal in einer der beiden Tagungsstätten der DRA. Dieser Vortrag wird per Mikrofon an den im Tagungsraum befindlichen Laptop übertragen und über BBB an Teilnehmer\*innen außerhalb der Tagungsstätte ausgestrahlt. In allen Varianten wird der im Tagungsraum befindliche Laptop von der Tagungsleitung bedient. Hierzu muss die Tagungsleitung mit BBB umgehen können. Sie muss auch als Ansprechpartner\*in für Referent\*innen und Teilnehmer\*innen zur Verfügung stehen. Bei Fragen und Problemen kann die Tagungsleitung sich jederzeit an das Tagungsbüro der jeweiligen Tagungsstätte der DRA wenden.

#### 1.2. Aufgaben der Referent\*in:

Wie auch bei der Online-Veranstaltung besteht Ihre Aufgabe als Referent\*in darin, Ihren Vortrag zu halten und Fragen der Teilnehmer\*innen zu beantworten.

Wenn Sie dazu in Präsenz in der Tagungsstätte sind, ändert sich für Sie wenig. Sie halten ganz normal Ihren Vortrag unter Benutzung Ihres Mikrofons, welches Ihren Vortrag zum im Tagungsraum befindlichen Laptop und über BBB an alle zugeschalteten Teilnehmer\*innen transportiert. Fragen von Teilnehmer\*innen in Präsenz in der Tagungsstätte beantworten Sie ganz normal; Sie müssen allerdings vor Beantwortung einer Frage der Tagungsleitung genügend Zeit geben, um die Frage den online zugeschalteten Teilnehmer\*innen über die Chatfunktion mitzuteilen. Hierzu kommunizieren Sie mit der Tagungsleitung, die sich mit Ihnen im Raum befindet. Fragen zugeschalteter Teilnehmer\*innen liest die Tagungsleitung laut vor und Sie beantworten diese dann ganz normal.

Wenn Sie als Referent\*in selber von außerhalb der Tagungsstätte über BBB zugeschaltet sind, gelten für Sie die Grundsätze der Online-Veranstaltung. Die Tagungsleitung oder die Teilnehmer\*innen stellen Ihnen Fragen über die Chatfunktion.

Auch hier ist es wichtig, dass Sie sich rechtzeitig vor Beginn Ihres Vortrags mit BBB vertraut machen. Hierzu sollten Sie selber das System ausprobieren und zusätzlich mit der Tagungsleitung einen Termin für einen Probedurchlauf vereinbaren. Wichtig ist, dass die Proben rechtzeitig vor Beginn Ihres Vortrags stattfinden, um sicherzustellen, dass beim Vortrag alles klappt und kein Stress entsteht. Die Tagungsleitung steht Ihnen für Fragen zur Verfügung.

### **2. Ablauf**

Alle Punkte zum Ablauf auf S. 2, 3 dieser Anleitung gelten auch für Referent\*innen einer Hybrid-Veranstaltung.

#### **3. Tipps zur Interaktion mit Teilnehmenden:**

#### 3.1. Kommunikation:

Trier:

In Trier erfolgt die Kommunikation von Teilnehmer\*innen, Tagungsleitung und Referent\*innen vor Ort mit online zugeschalteten Personen über eine Kommunikationsanlage mit Kamera und Richtmikrofon.

Die Tagungsleitung sollte stets vorab mit den Referent\*innen abklären, ob Zwischenfragen gewünscht sind oder nicht.

Wenn Teilnehmer\*innen in Präsenz im Tagungsraum der Tagungsstätte eine Frage an die im Tagungsraum in Präsenz befindlichen Referent\*in stellen, erfolgt die Audio-Weitergabe an die online zugeschalteten Personen automatisch über das Richtmikrofon. Die Antwort der Referent\*in ist dann im Tagungsraum ebenfalls über die Kommunikationsanlage zu hören und wird über das Mikrofon der Referent\*in und BBB an die Online-Teilnehmer\*innen weitergeleitet.

Eine online zugeschaltete Teilnehmer\*in kann ihre Frage regulär über ihr eigenes Mikro stellen. Die Personen in Präsenz im Tagungsraum hören diese Frage über die Kommunikationsanlage Die Referent\*in antwortet wie oben.

Fragen an die online zugeschaltete Referent\*in können gestellt werden, als wäre der zugeschaltete Referent\*in vor Ort, da das Richtmikrofon der Kommunikationsanlage im Lehrsaal den Ton erfasst und online weiterleitet. Fragen von Online-Teilnehmer\*innen an Online-Referent\*in kann über der Mikrofon/Headset erfolgen; die Teilnehmer\*innen und die Tagungsleitung im Tagungsraum hören die Frage / Antwort über die Kommunikationsanlage.

#### Wustrau:

Wenn Teilnehmer\*innen in Präsenz im Tagungsraum der Tagungsstätte eine Frage an die im Tagungsraum in Präsenz befindlichen Referent\*in stellen, teilt die Tagungsleitung diese Frage den online zugeschalteten Teilnehmer\*innen über die Chatfunktion mit. Die Antwort der Referent\*in ist dann im Tagungsraum zu hören und wird über das Mikrofon der Referent\*in und BBB an die online-Teilnehmer\*innen weitergeleitet.

Eine online zugeschaltete Teilnehmer\*in stellt ihre Frage über die Chatfunktion. Die Tagungsleitung in Präsenz im Tagungsraum liest diese Frage vor, so dass Teilnehmer\*innen und Referent\*in im Tagungsraum sie hören. Die Referent\*in antwortet wie oben.

Fragen an die online zugeschaltete Referent\*in erfolgen a) über die Tagungsleitung in Präsenz im Tagungsraum (Teilnehmer\*in fragt die Tagungsleitung; Tagungsleitung teilt die Frage per Chatfunktion der online zugeschalteten Referent\*in mit) oder b) durch Benutzen der Chatfunktion durch online teilnehmende Teilnehmer\*innen. Die Tagungsleitung muss per Chatfunktion gestellte Fragen den Teilnehmenden in Präsenz im Tagungsraum vorlesen.

#### 3.2. Hochladen von Dateien:

Hochladen kann man die Präsentation über das "+" Symbol und "Präsentation hochladen".

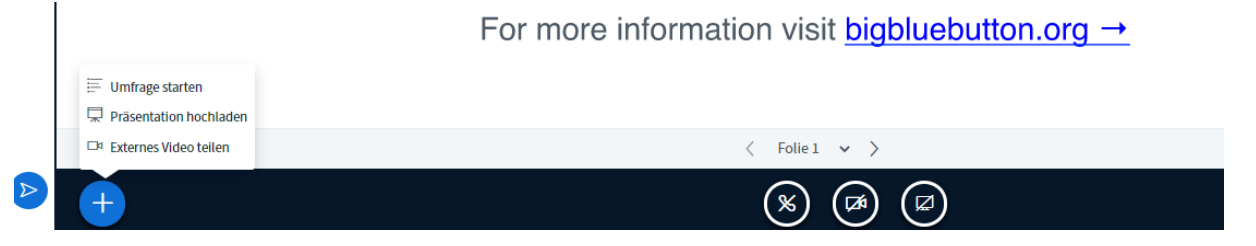

Präsentation Schließen **Bestätigen** Als Präsentator in BigBlueButton haben Sie die Möglichkeit Office-Dokumente oder PDF-Dateien hochzuladen. PDF-Dateien haben dabei die bessere Qualität. Bitte stellen Sie sicher, dass eine Präsentation durch das runde Markierungsfeld auf der rechten Seite ausgewählt ist. AKTUELL default.pdf  $\Box$ ⊠⊗ -------------Hochzuladende Dateien hier hin ziehen oder nach Dateien suchen

Sodann ist der Punkt "oder nach Dateien suchen" auszuwählen.

-----------

Die hochzuladende Datei kann dann ausgewählt und durch Doppelklick hochgeladen werden. Der Vorgang wird durch Klicken der blauen Fläche "Bestätigen" abgeschlossen.

Sodann erscheint die Präsentation. Durch das Symbol mit den vier Pfeilen unten rechts am Bildschirm kann die Präsentation als Vollbild angezeigt werden.

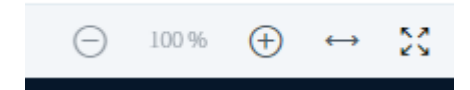

# **III. Problemlösungen**

#### 1. Rechner:

Die Dienstrechner in einigen Bundesländern sind immer noch so konfiguriert, dass zwar das Betreten des Tagungsraumes möglich ist, folgendes aber gesperrt bleibt:

- Hochladen von eigenem Bild (Freigabe Webcam) und eigenem Ton (Freigabe Mikrofon)
- Herunterladen von fremdem Videobild (Webcam der anderen Teilnehmer) und fremdem Ton
- Freigeben des Bildschirms (z.B. für Präsentationen)

Möglich ist z.T.:

- Überblick über die Teilnehmerliste
- Chatten (schriftlich)
- Ansehen fremder Folien
- Hochladen eigener Folien

In einigen Bundesländern ist offenbar das Herunterladen von fremdem Videobild und fremdem Ton erlaubt. Hier konnten Teilnehmer\*innen demnach passiv vollständig teilnehmen, ihre Fragen aber nicht mündlich, sondern nur über den Chat stellen.

In diesen Bundesländern ist eine vollständige Teilnahme dann leider nur über private Endgeräte möglich. Herausfinden können Sie das durch rechtzeitiges Ausprobieren.

#### 2. Ton und Bild:

Manchmal hört man keinen Ton und/oder sieht kein Bild.

Haben Sie Chrome oder Firefox benutzt? Wenn nicht, starten Sie unter Verwendung einer dieser beiden Browser den Raum neu.

Hilft dies nichts, prüfen Sie bitte Ihre Soundeinstellungen.

Klicken Sie dazu auf das Windows-Symbol unten links und geben einfach das Wort "Soundeinstellungen" ein und drücken die Return-Taste.

Hier können Sie zunächst die korrekte Einstellung der richtigen Audiogeräte prüfen und korrigieren.

Wenn Sie feststellen, dass dort der richtige Lautsprecher und das richtige Mikrofon eingestellt sind (wenn die Bezeichnungen Ihnen nichts sagen, dann hilft einfach ausprobieren) und Sie sehen sogar einen Ausschlag in der Pegelanzeige, prüfen Sie bitte auch die Datenschutzeinstellungen für Ihr Mikrofon.

Klicken Sie dazu auf das Windows-Symbol unten links und gegeben das Wort "Datenschutzeinstellungen" ein und drücken Sie die Return-Taste.

Im sich nun öffnenden Fenster klicken Sie nun auf den Eintrag "Mikrofon" und lassen dann zu, dass Apps auf Ihr Mikrofon zugreifen.

Prüfen Sie auch die selbige Einstellung für die Kamera.

Wenn dies auch nichts hilft, könnte allenfalls noch ein Virenschutz mit aktivierter Zusatzfunktion stören. Schalten Sie diesen dann vorübergehend ab.

Sollte alles nicht helfen, bleibt Ihnen nichts Anderes übrig als passiv teilzunehmen und im Bedarfsfall die Chatfunktion zu nutzen.

#### 3. Präsentation und Videobild:

Wenn man als Referent\*in die eigene Präsentation sehen will, bleibt oft nur noch wenig Platz für die Videobilder der Teilnehmer\*innen. Eine Interaktion über Mimik ist dann kaum möglich. Stundenlang in einen Bildschirm ohne Gesichter zu sprechen, kann anstrengend sein.

In diesem Fall empfiehlt es sich, mit einem zweiten Bildschirm zu arbeiten. Es besteht dann die Möglichkeit, sich doppelt auf dem Dienstlaptop und dem privaten Laptop (über den dann Ton und Video laufen), anzumelden. Auf dem privaten Laptop kann dann alles außer den Videobildern (also Teilnehmerliste, Chat, Folien) weggeklickt werden und nur die Videobilder der Teilnehmer\*innen sind zu sehen.

Man kann auch die Bild-in-Bild-Funktion nutzen und die eigene Präsentation im Vollbild ausführen und das kleine Videobild z.B. der Tagungsleitung an den Rand oben verschieben.

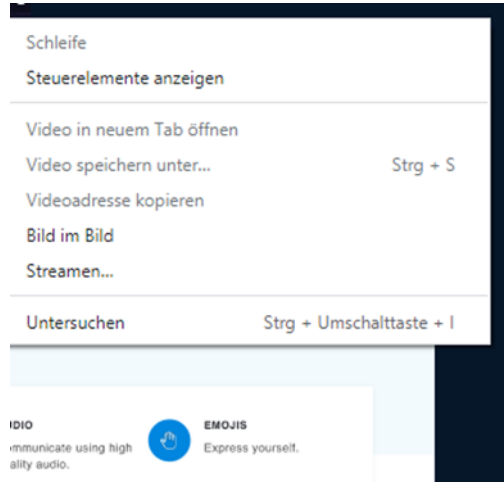

#### 4. Verbindungsstörung:

Wenn etwas nicht richtig läuft oder die Verbindung versehentlich oder wegen technischer Probleme getrennt wird, beenden Sie am besten einfach den Browser, starten ihn wieder neu und wählen sich neu ein.

Sollte der Internet-Browser dann ausnahmsweise den Dienst verweigern, starten Sie Ihr Endgerät neu und betreten den virtuellen Raum erneut.